# **Jak na server Jiné knihy vložit knihu nebo rukopis**

## **Tento návod popisuje, jak se na serveru Jiné knihy (www.jine-knihy.cz) stát autorem nebo nakladatelem.**

#### **Jaký je v tom rozdíl?**

Pokud jste nakladatel, předpokládáme, že vydáváte knihy různých autorů. V takovém případě budete vkládat hotové elektronické formáty (PDF, EPUB, MOBI, případně další). Jste-li autor, vlastně jste taky nakladatelem, ale sám sobě. Pokud nechcete vydat knihu na vlastní triko (očekáváme, že v takovém případě máte alespoň jeden elektronický formát hotový), budete vkládat rukopis knihy.

V obou případech je způsob publikování stejný.

#### **Jak začít?**

Nejprve se na adrese **https://www.jine-knihy.cz/autor/?action=register** registrujte a na e-mail **info@e-bohem.cz** nám napište, že vás máme zaevidovat jako autora/nakladatele. Nejde o žádné svazky tajné bezpečnosti, jen to potřebujeme vědět, abychom vám zpřístupnili speciální sekci webu. O tom vám přijde e-mailová zpráva.

#### **Účet na Jiných knihách**

Od této chvíle můžete na Jiných knihách spravovat svůj autorský/nakladatelský profil a vkládat e-knihy nebo rukopisy. Slouží k tomu administrační rozhraní, které je poločesky poloanglicky, ale snad to nevadí, to podstatné zvládnete intuitivně. Než se dostaneme k tomu nejdůležitějšímu, popíšeme vám, kde co najdete v menu.

Do administrace se přihlásíte na adrese **https://www.jine-knihy.cz/autor**. (Odkaz najdete na webu v horním menu vpravo pod položkou Účet.) Při zadávání uživatelského jména (nebo e-mailu) a hesla je třeba ověřit, že nejste robot, ale takové vymoženosti jistě znáte i odjinud.

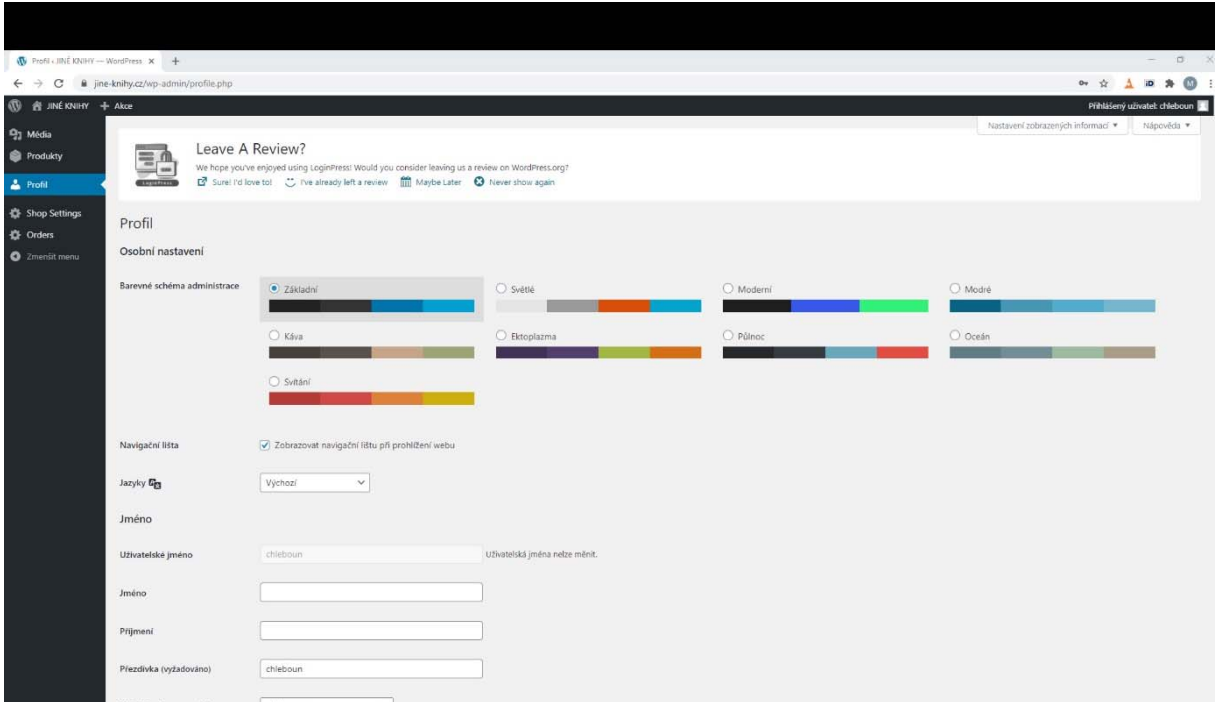

Na stránce profilu (Profil) můžete upravit barevný vzhled administrace a některé další vlastnosti, editovat údaje o sobě apod. Nic z toho nemusíte zadávat, vše, co je potřeba ke zřízení účtu, známe z registrace, ale nějaké rozšiřující informace nám pomůžou při zakládání vašeho autorského/nakladatelského profilu, takže pokud nějaké napíšete, usnadníte tím pozdější komunikaci.

Pod položkou Shop Settings se ukrývají nepovinné informace. Pokud do kolonky Bank Account Number zadáte alespoň číslo účtu, budeme vědět, kam vám v budoucnu posílat vydělané peníze za prodej vašich e-knih.

### **Jak vkládat rukopisy nebo hotové e-knihy?**

A teď to nejpodstatnější. Budete-li nám chtít poslat rukopis nebo hotovou e-knihu, postupujte následovně.

1) Po přihlášení najeďte v menu na Produkty a klikněte na Vytvořit produkt. (Nebo v horní liště najeďte na + Akce a klikněte na Produkt.)

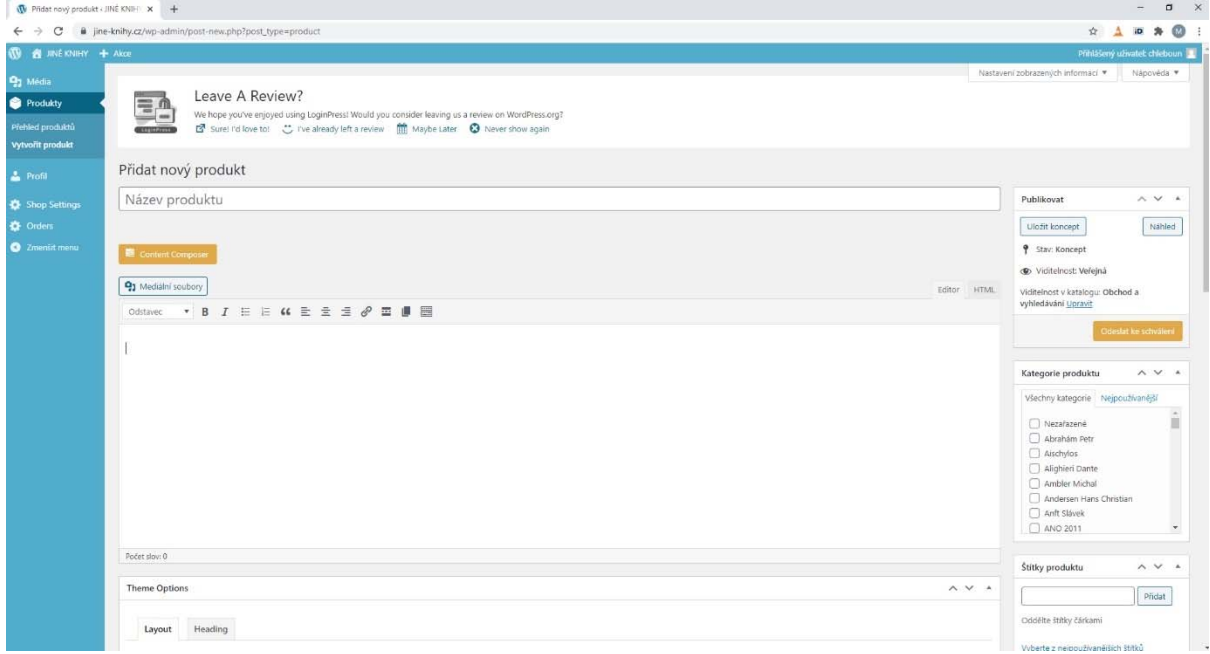

2) Do pole Název produktu napište název knihy.

3) Do velkého okna pod tlačítkem Mediální soubory napište anotaci knihy. Čím bude podrobnější, tím líp nejen pro nás, ale hlavně pro budoucí čtenáře.

4) Pole Theme Options přeskočte. A najděte pole, v němž je v levém horním rohu napsáno "Data produktu". V záložce Obecné (ta je aktivní) zadejte cenu, za kterou chcete svou e-knihu prodávat. Myslíme tím, za kolik si budou moci čtenáři stáhnout všechny elektronické formáty, které vydáváme (PDF, ePDF, tedy PDF optimalizované pro tablety a telefony, EPUB a MOBI).

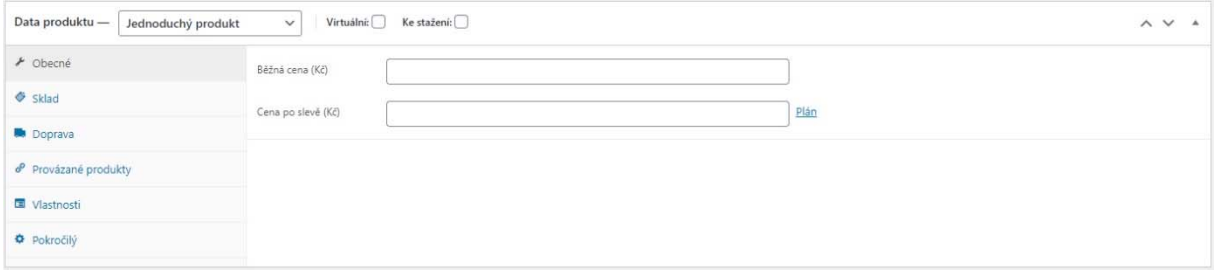

5) Do pole Krátký popis produktu můžete jako bonus pro nás přidat ještě krátký popis knihy.

6) Pokud vám u nás dosud žádná e-kniha nevyšla, v pravém sloupci přeskočte blok Kategorie produktu. Pokud už na Jiných knihách nějakou publikovanou e-knihu máte, najděte v kategorii své jméno a zaškrtněte ho (ale není to nutné, uděláme to za vás, když na to zapomenete).

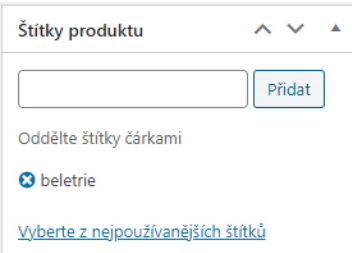

7) Do pole s nadpisem Štítky produktu zadejte klíčová slova, která vaši knihu charakterizují. Volte obecnější pojmy, nezabývejte se detaily. Vhodná jsou slova jako poezie, láska, intimita, příroda apod. Pokud si nevíte rady, napište, cokoli, upravíme to, když bude potřeba. Anebo nepište nic, zvládneme to dopsat, až rukopis přečteme.

8) Pole Brands vynechte, ledaže byste byli nakladatel, nepublikovali u nás knihu poprvé a našli byste se v přehledu.

9) Zbývající položky rovněž přeskočte a soustřeďte se na poslední dva kroky.

10) Vraťte se do horní části obrazovky a klikněte na tlačítko Mediální soubory. Otevře se okno nadepsané Přidat mediální soubor. Pod tímto nápisem klikněte na záložku Nahrávání souborů a pak buď na plochu, která se na obrazovce objeví, přetáhněte ze svého počítače soubor se svým rukopisem, nebo klikněte na Vybrat soubory a dokument pak najděte a přiložte tak, jak znáte z běžné práce.

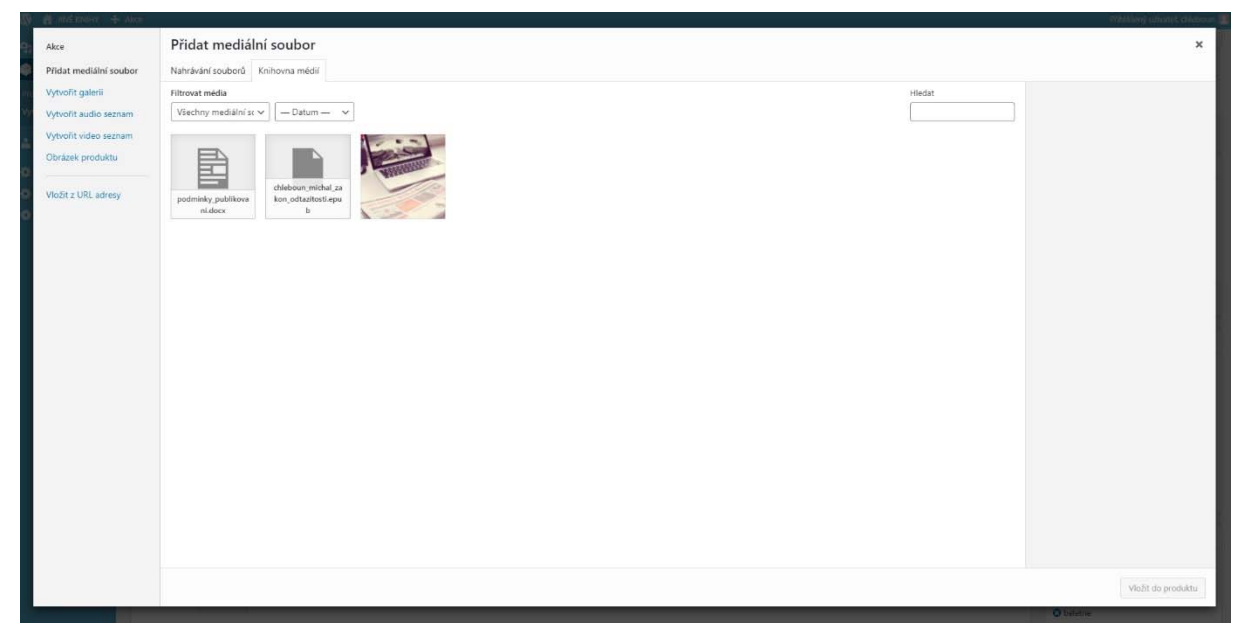

Soubor se nahraje a vy ho kliknutím na tlačítko Vložit do produktu dole vpravo přiložte k údajům o knize. Pokud je všechno tak, jak má být, objeví se název souboru v poli s anotací knihy. Neřešte jeho umístění ani nic dalšího.

11) V pravém sloupci pod blokem Publikovat klikněte na tlačítko Odeslat ke schválení a je hotovo…